# Using the Classroom Technology – The Basics

## Step 1: Wall-Mounted Interactive Monitor

- At the wall mounted controls select ON
- Select the appropriate input (PC or Laptop)

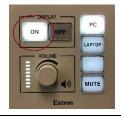

# Step 2: Computer (PC)/Lectern

- Log in to the computer with your username (first initial and first 6 letters of your last name) and your Tri-C password
- Raise or lower the lectern as needed (Figure 1)

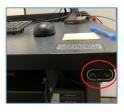

Figure 1

## Wall-Mounted Interactive Monitor Options:

Monitor Height - Raise or lower the monitor as needed (Figure 3) using the controls on the front of the monitor.

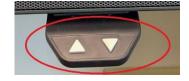

**Touch Screen** – The monitor starts in touch screen mode. Anything you do with a mouse you can do with your finger or one of the pens:

- To Click on something tap the screen once
- To Double Click tap the screen twice
- To right Click Press down on target, hold until ring turns blue, release finger
- Slide your pen to move/scroll a an item up or down.

#### Darken the wall-mounted Interactive Monitor

Select the "Mute" to make the screen blank while still working at the computer.

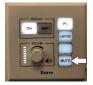

#### **Annotation Function**

- To write on the screen select "Overlay mode Pen Software"
- To revert to touch screen mode Use the minimize icon at the bottom right

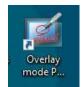

### **Digital White Board Option**

Select "Pen Software"

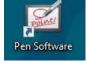

### **Laptop Computer**

- Plug a personal computer in with the existing HDMI and USB wires (an adapter might be required)
- 2. Select "Laptop" on the wallmounted control panel

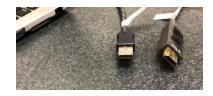

### **Document Camera**

1. Select "Document Camera"

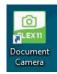

# Final Step: When Done

- Restart the computer
  - 1. Select the Windows icon (bottom left)
  - 2. Select the Profile icon
  - 3. "Sign Out"
- Turn off monitor
  - Select "Off" on the wall mounted control panel

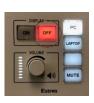

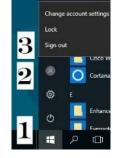